#### **GUIDA ALLE MODIFICHE RELATIVE AL PROFILO SOCIO** HOLZ-BOIS-LEGNO.CH

05.07.2021 V1.0

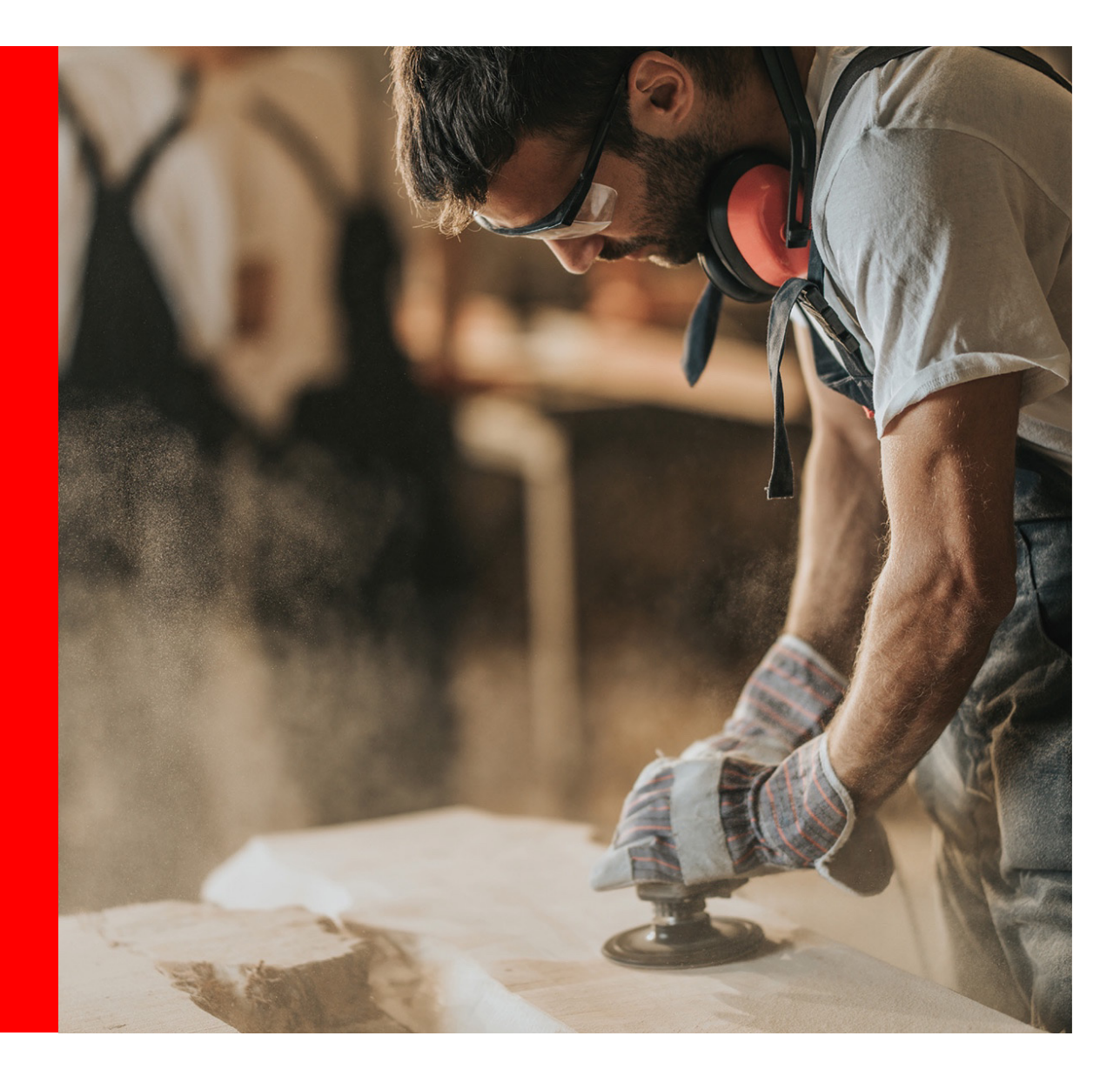

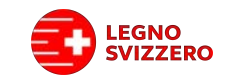

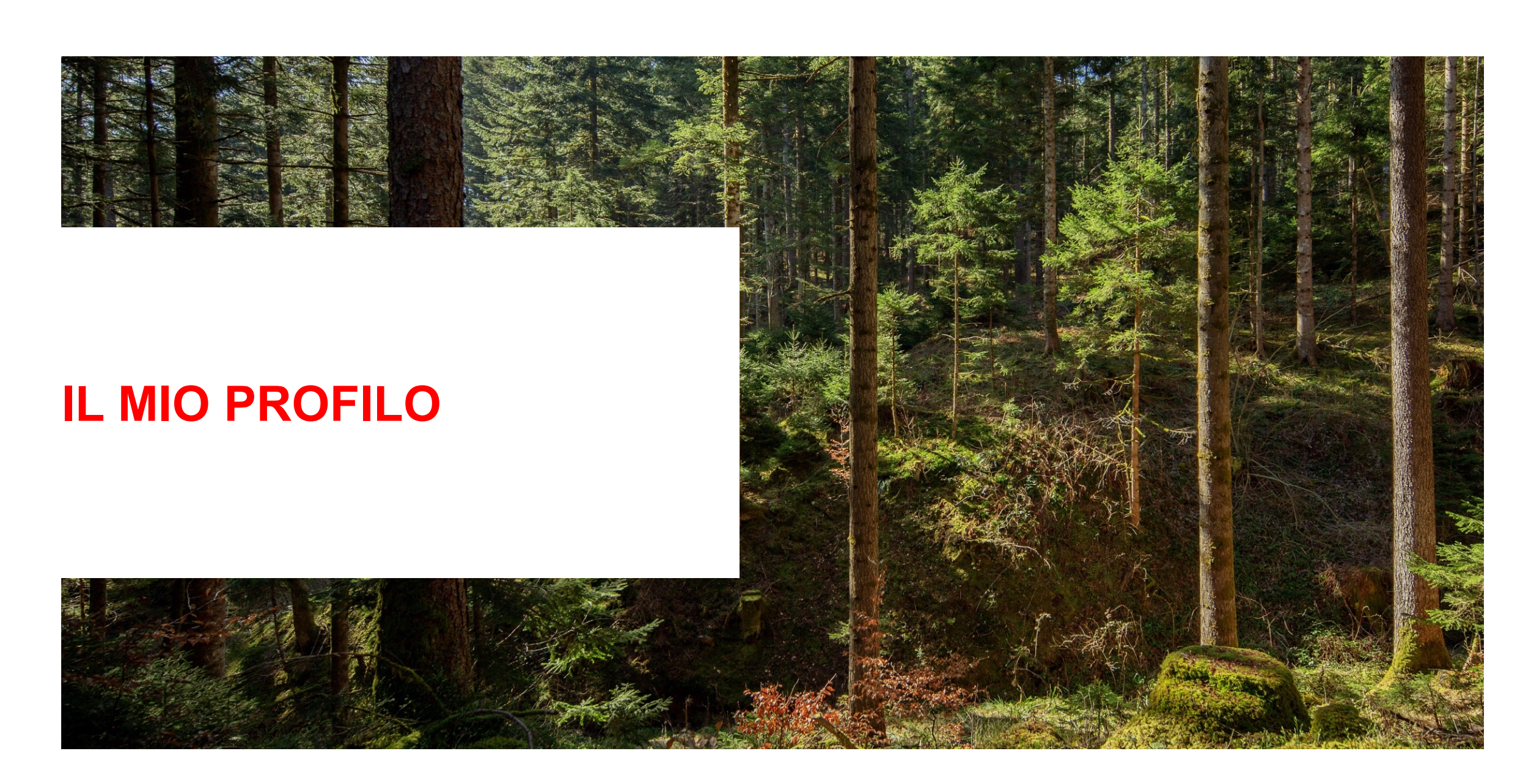

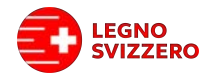

#### Il vostro profilo in qualità di soci.

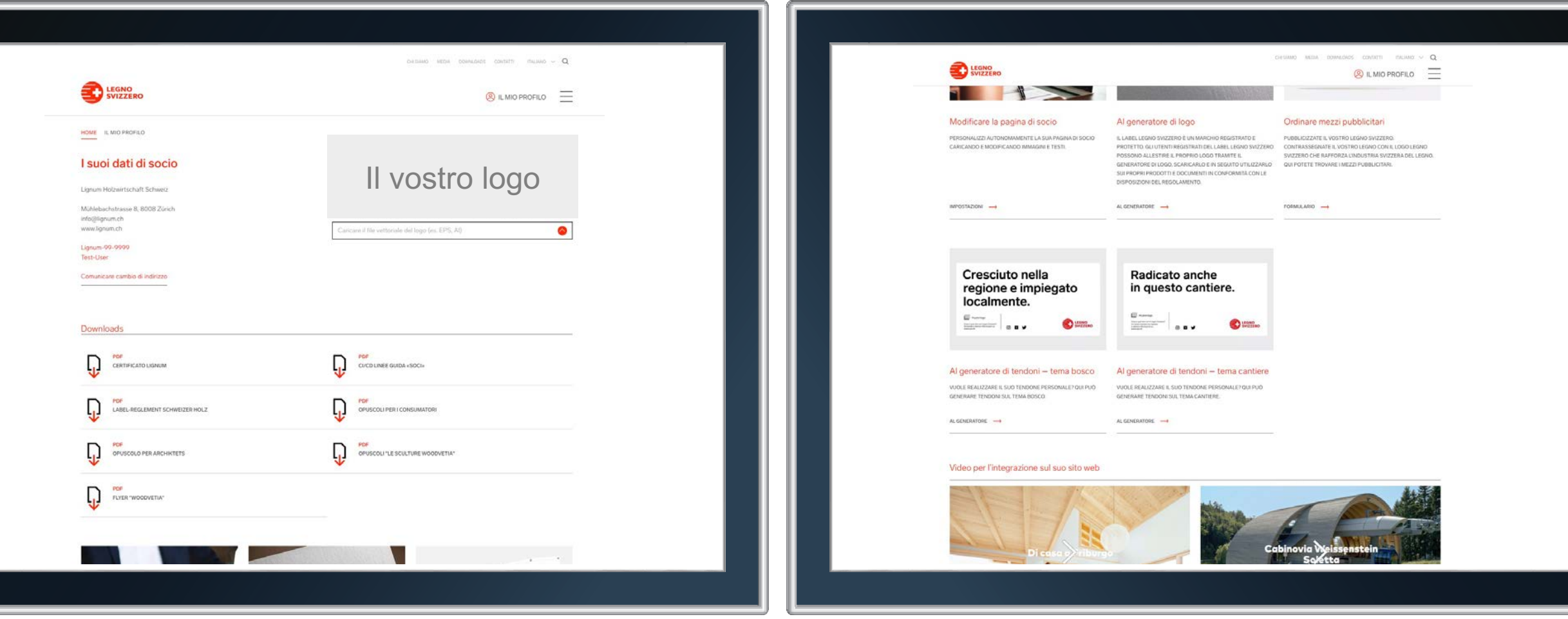

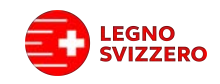

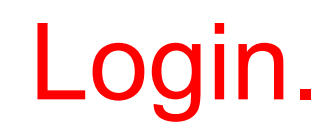

#### 1. Nella finestra di navigazione cliccare su **«Accesso dei membri».**

- 2. Sarà quindi possibile effettuare l'accesso con il proprio **nome utente (ID Lignum)** e relativa **password,** così come fatto finora in fase di accesso al generatore di logo.
- $\rightarrow$  Nel caso in cui non ci si ricordi più la password, cliccare su *«Ho dimenticato la password».*
- à *Nel caso in cui non si conosca il proprio ID Lignum, rivolgersi alla segreteria.*

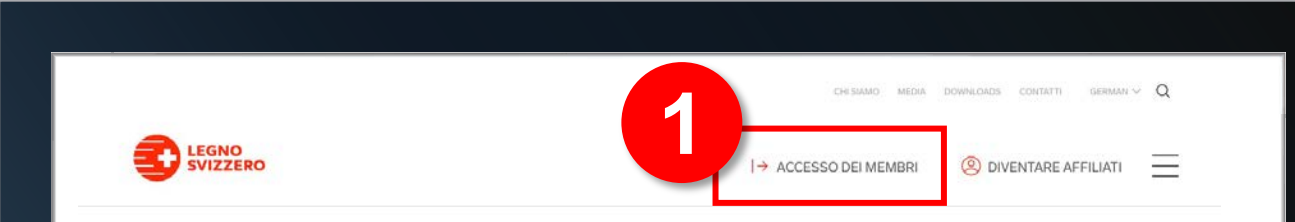

#### Accesso dei membri

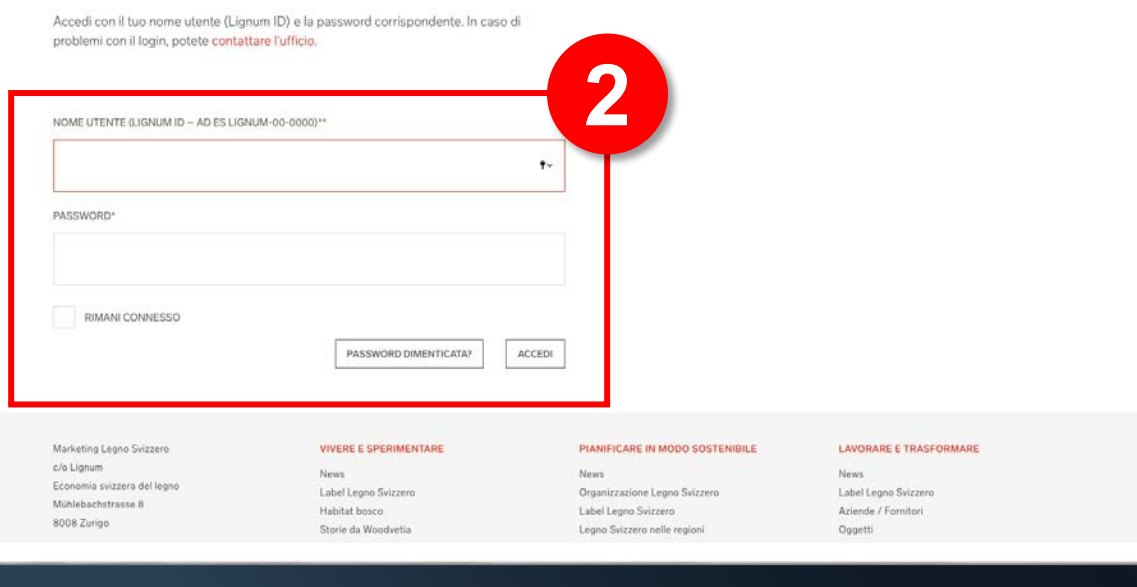

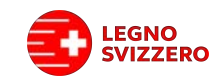

- 3. Una volta effettuato l'accesso apparirà la pagina «**Il mio profilo».** Scorrendo con il mouse sopra questo campo comparirà un sottomenu che, tra le varie funzioni, comprende anche «Esci/Effettua il logout».
- 4. Nell'area a sinistra saranno visibili **i propri dati relativi all'indirizzo registrati in Lignum nonché il proprio ID Lignum.** Qualora i dati risultino errati oppure obsoleti è possibile effettuare la modifica cliccando sul link.

<span id="page-4-0"></span>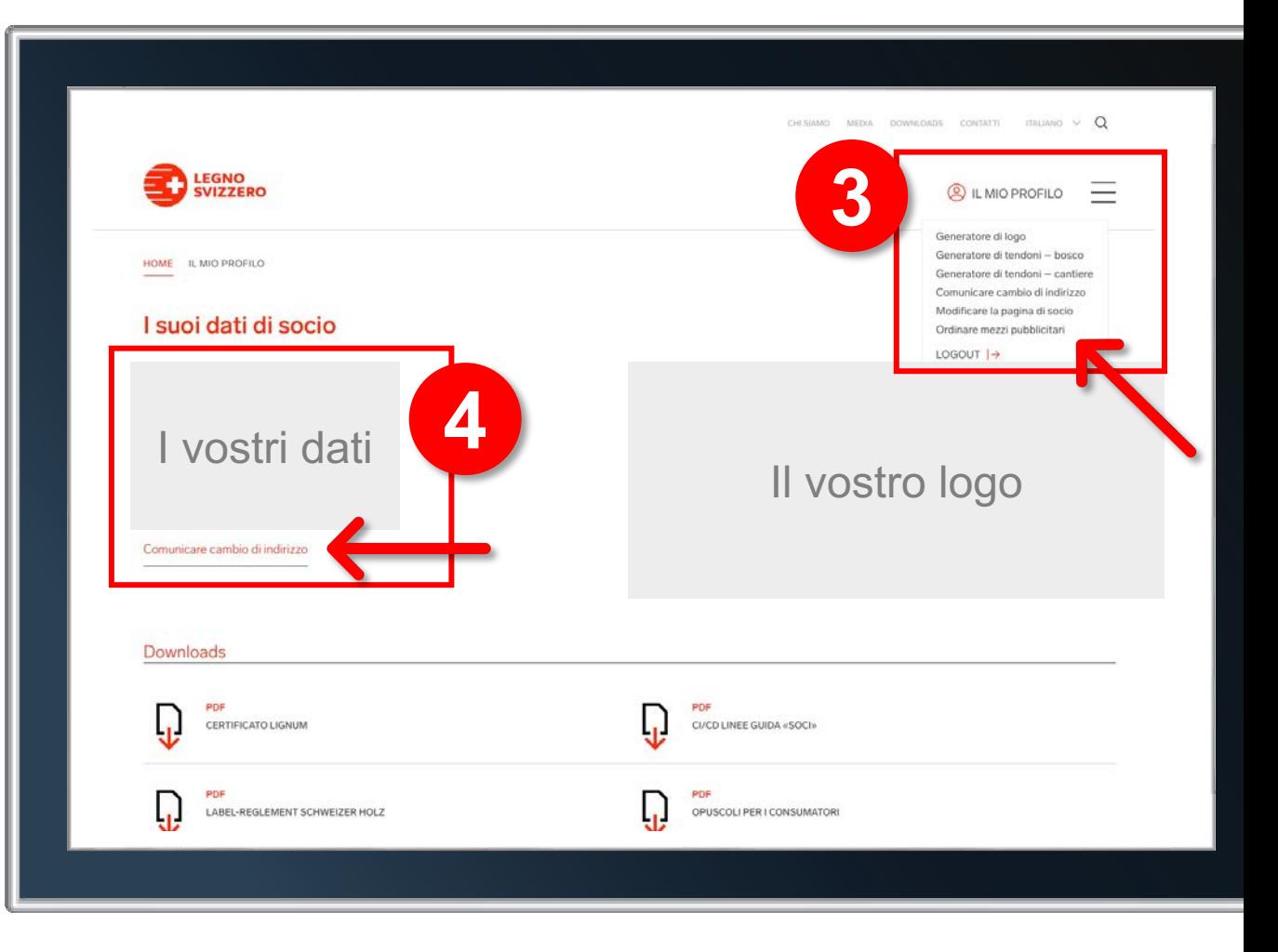

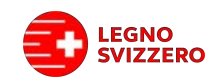

- 5. Nell'area a destra è possibile caricare il proprio **logo aziendale,** che verrà utilizzato sia nei generatori di tendoni che sulla pagina dei soci. Si prega di caricare un file vettoriale in formato EPS che, intorno al logo, presenti un bordo bianco il più sottile possibile.
- à *Una volta effettuato il caricamento il logo comparirà in quest'area. È possibile effettuare un nuovo caricamento in qualsiasi momento e memorizzare soltanto un logo alla volta.*

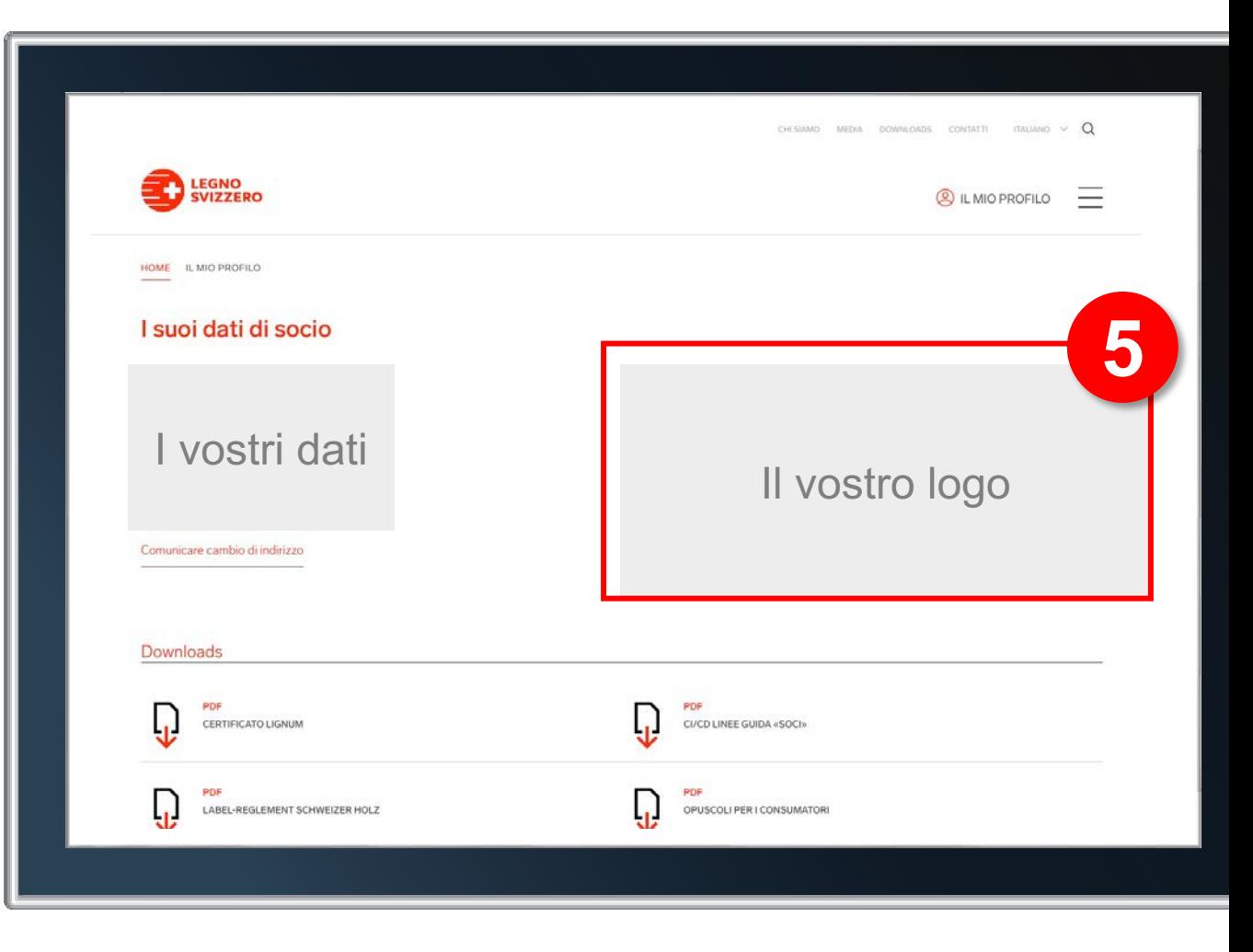

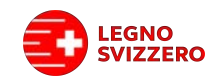

- 6. Nell'area centrale della pagina si trova l'**area di download,** in cui sono presenti diversi documenti utili, come ad es. il regolamento. Inoltre, in quest'area è ora anche possibile scaricare il proprio certificato in formato PDF.
- à *Sarà possibile visualizzare il certificato soltanto se questo è stato prolungato o emesso nuovamente negli ultimi due anni. Tutti i certificati rilasciati in futuro verranno aggiunti automaticamente. Comparirà sempre soltanto l'ultimo certificato emesso.*
- 7. Continuando a scorrere la pagina verso il basso si arriva alle singole **icone riferite a ulteriori funzioni.**

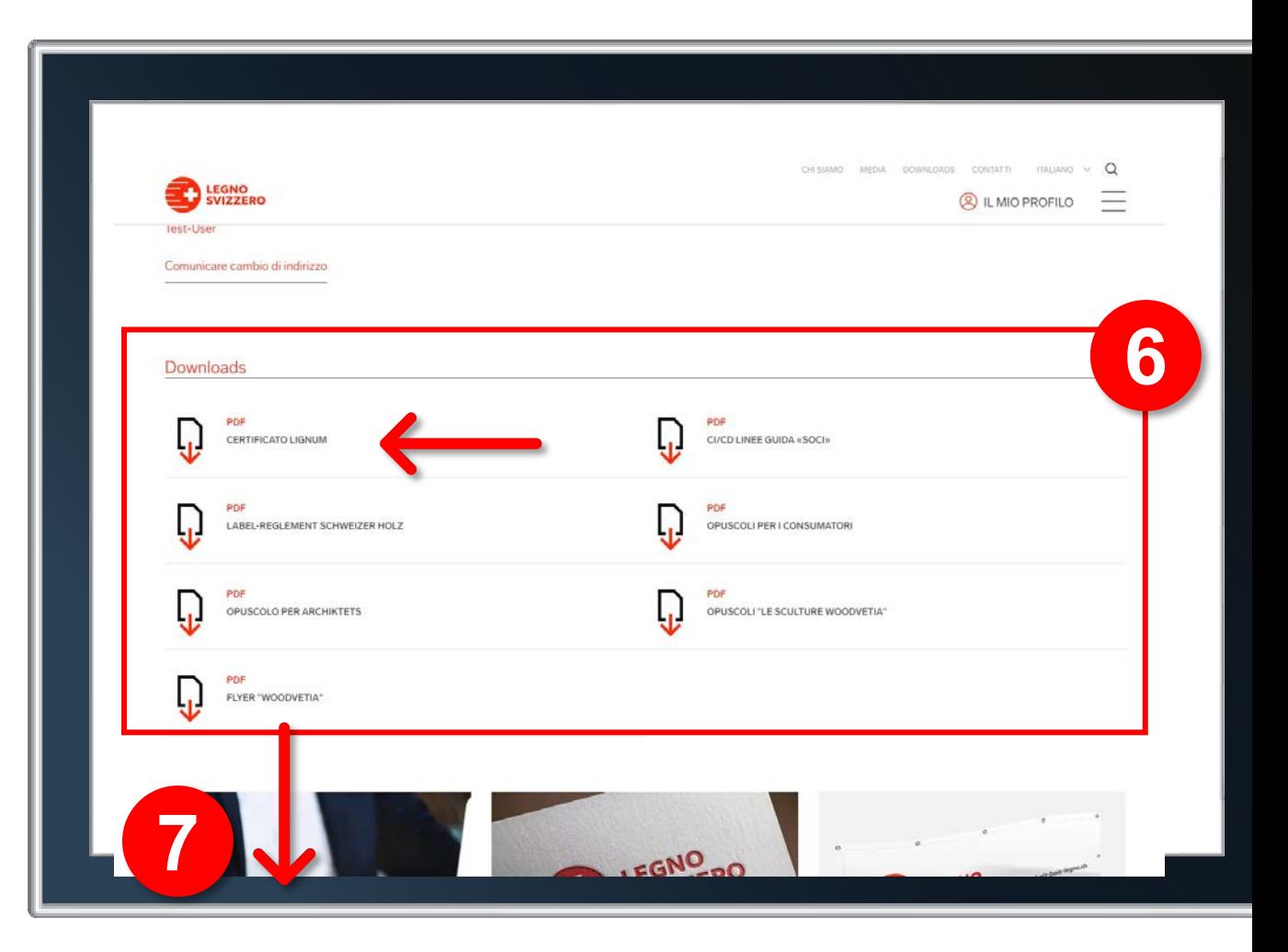

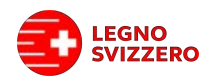

- 8. In fondo a questa pagina sono disponibili i **video** relativi al Label Legno Svizzero. Saremmo lieti se i video potessero essere integrati all'interno del sito web della vostra azienda. A tal fine è possibile cliccare sul pulsante «Copia link per incorporare video» e integrare quindi tale codice all'interno del proprio sito.
- à *Link con spiegazione dettagliata su come incorporare i video: <https://support.google.com/youtube/answer/171780?hl=it>*

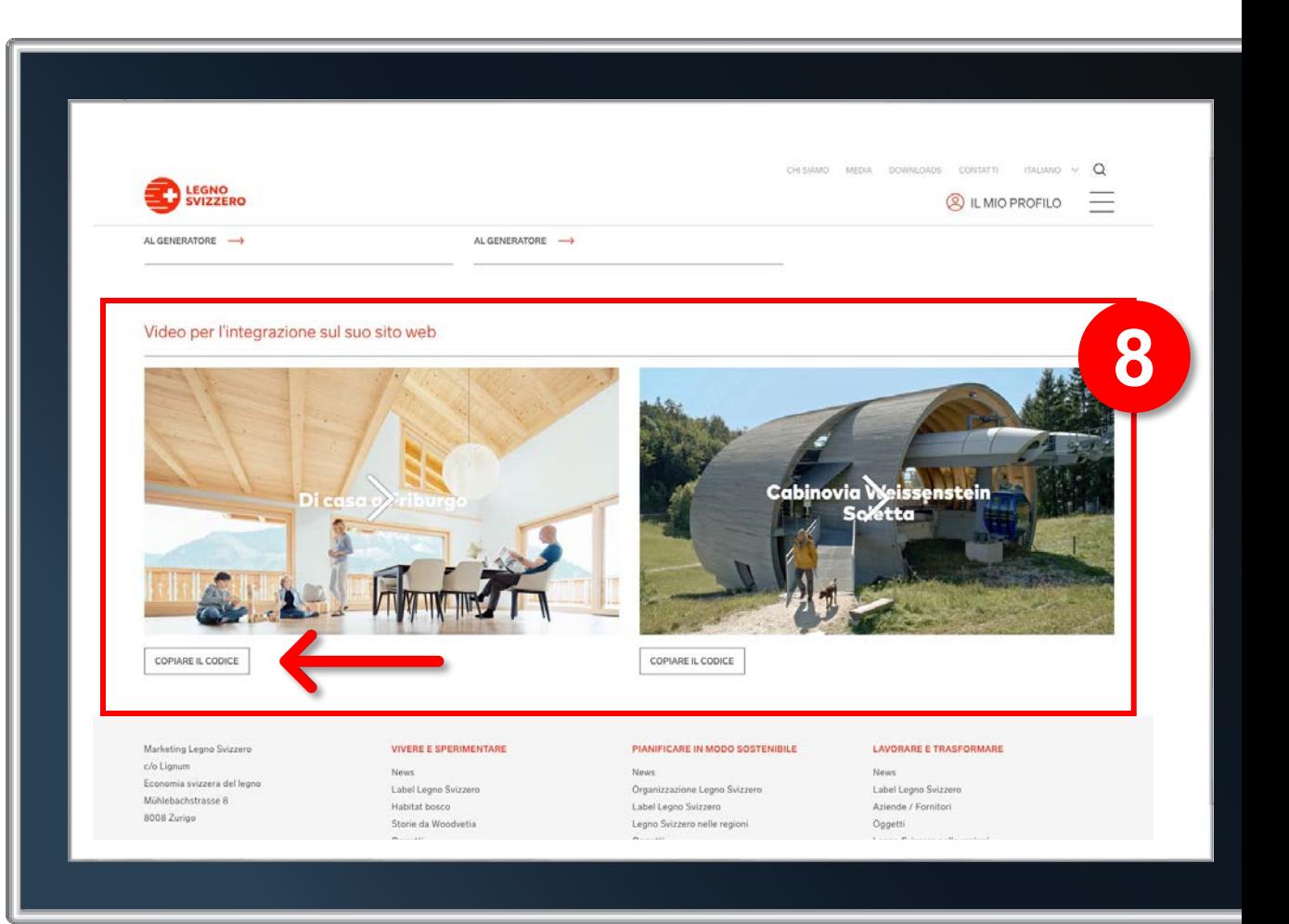

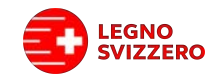

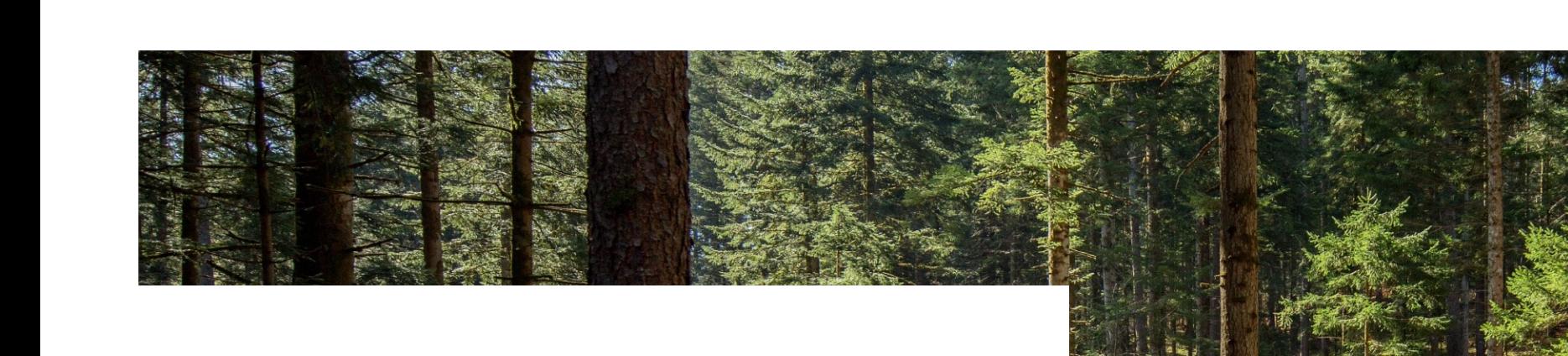

#### **PAGINA DEL SOCIO**

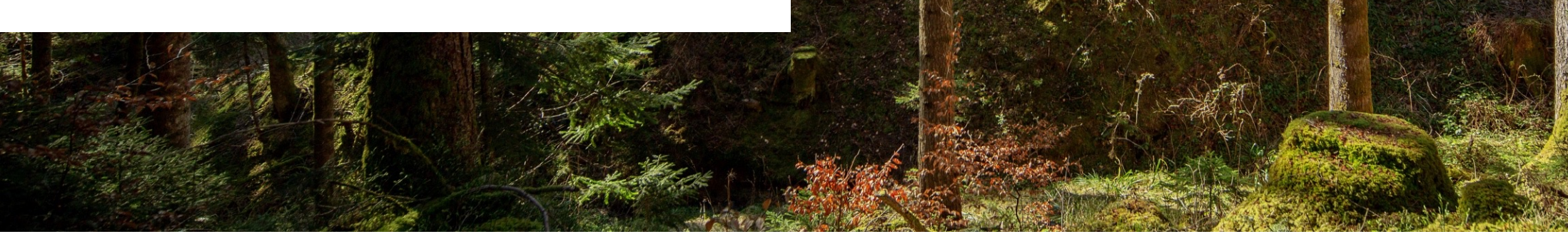

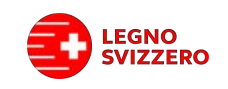

## Stato della pagina.

1. Nella parte superiore della pagina di elaborazione è visibile **l'attuale stato di pubblicazione** della pagina. È inoltre possibile visualizzare **la pagina attualmente pubblicata. 1**

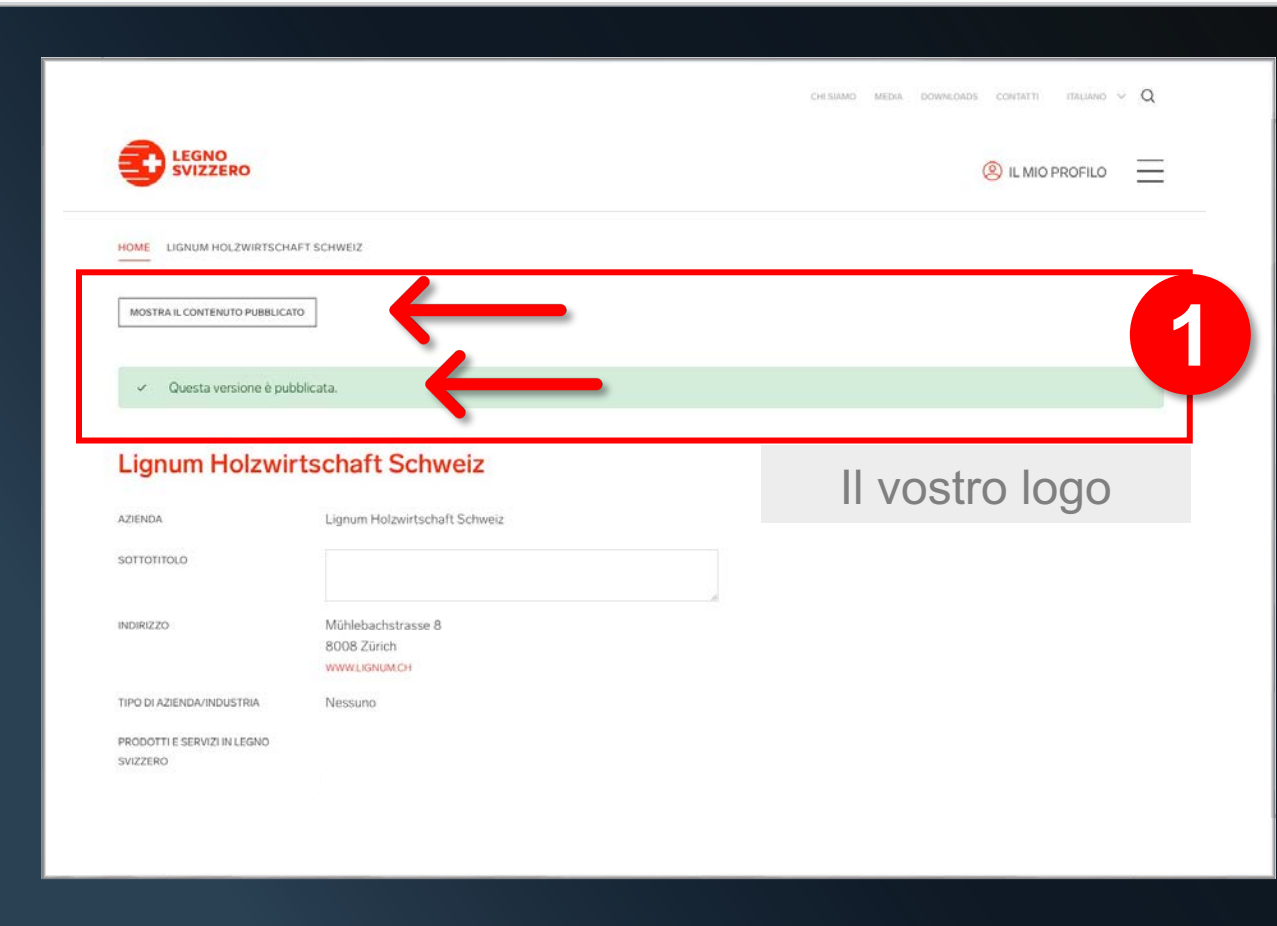

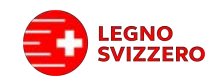

#### Registrazione o adeguamento della pagina.

- 2. Ora è possibile iniziare a **gestire i propri dati.** I campi «azienda, indirizzo, tipo di azienda/industria» risultano completati in automatico e non possono essere modificati qui. Nel caso si renda necessaria una modifica di uno dei suddetti campi, si prega di [utilizzare il modulo «Comunicare cambio di](#page-4-0) indirizzo».
- 3. Qualora lo si desideri, nel campo **«Sottotitolo»** è possibile inserire un'integrazione alla denominazione aziendale.
- 4. Nel campo **«Prodotti e servizi in Legno Svizzero»**  viene compilato automaticamente in base alle tue informazioni sul certificato Lignum.

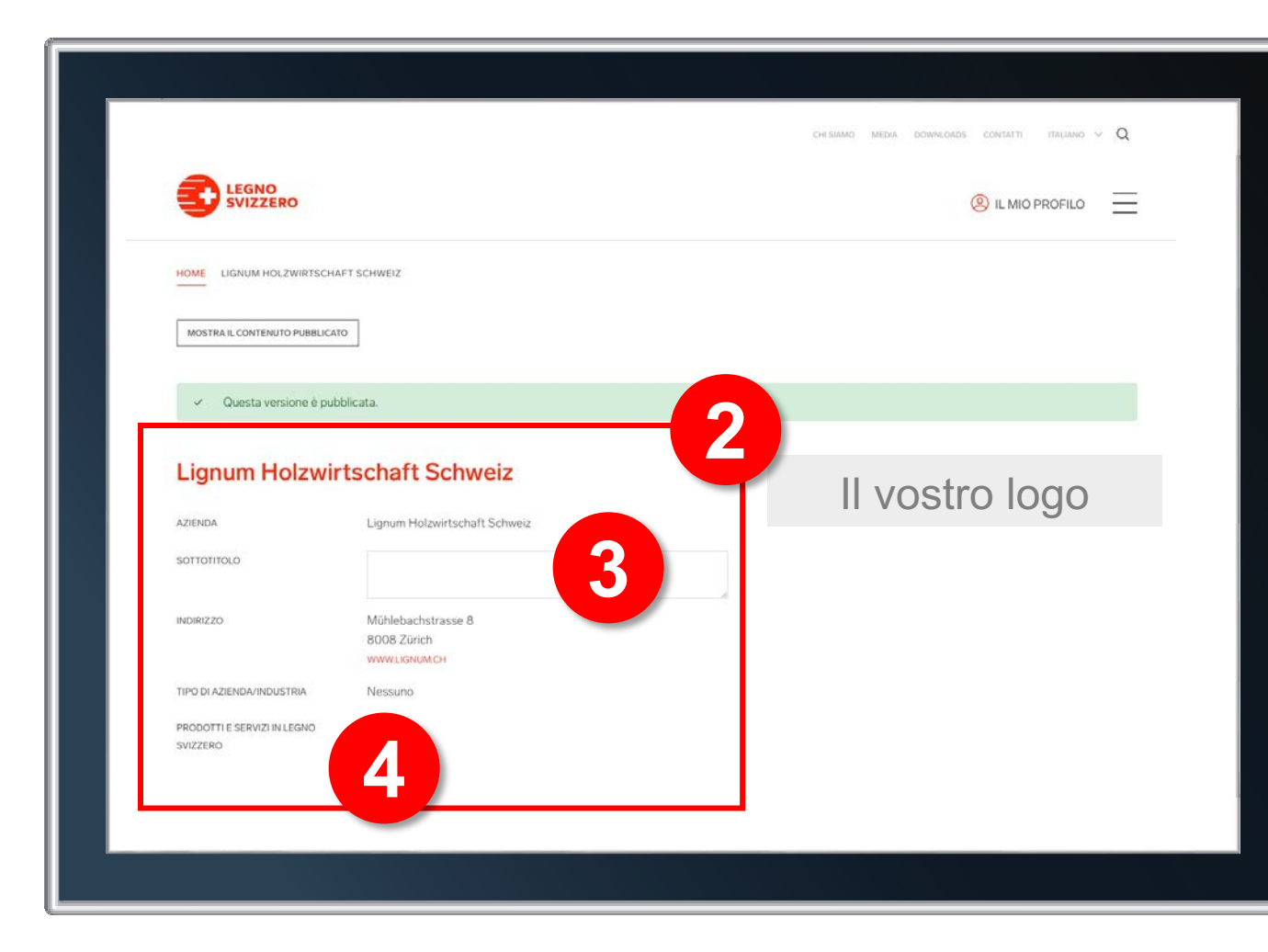

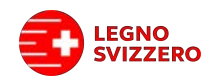

# Immagini per la pagina socio.

5. All'interno dell'area **«Cursore dell'immagine»** è possibile integrare sia immagini della propria azienda che dei prodotti. Il sistema consente di inserire fino a cinque immagini. Basterà cliccare **compositor dell'immagine dell'immagine** dell'immagine dell'immagine dell'immagine dell'immagine dell'immagine dell'immagine dell'immagine dell'immagine dell'immagine dell'

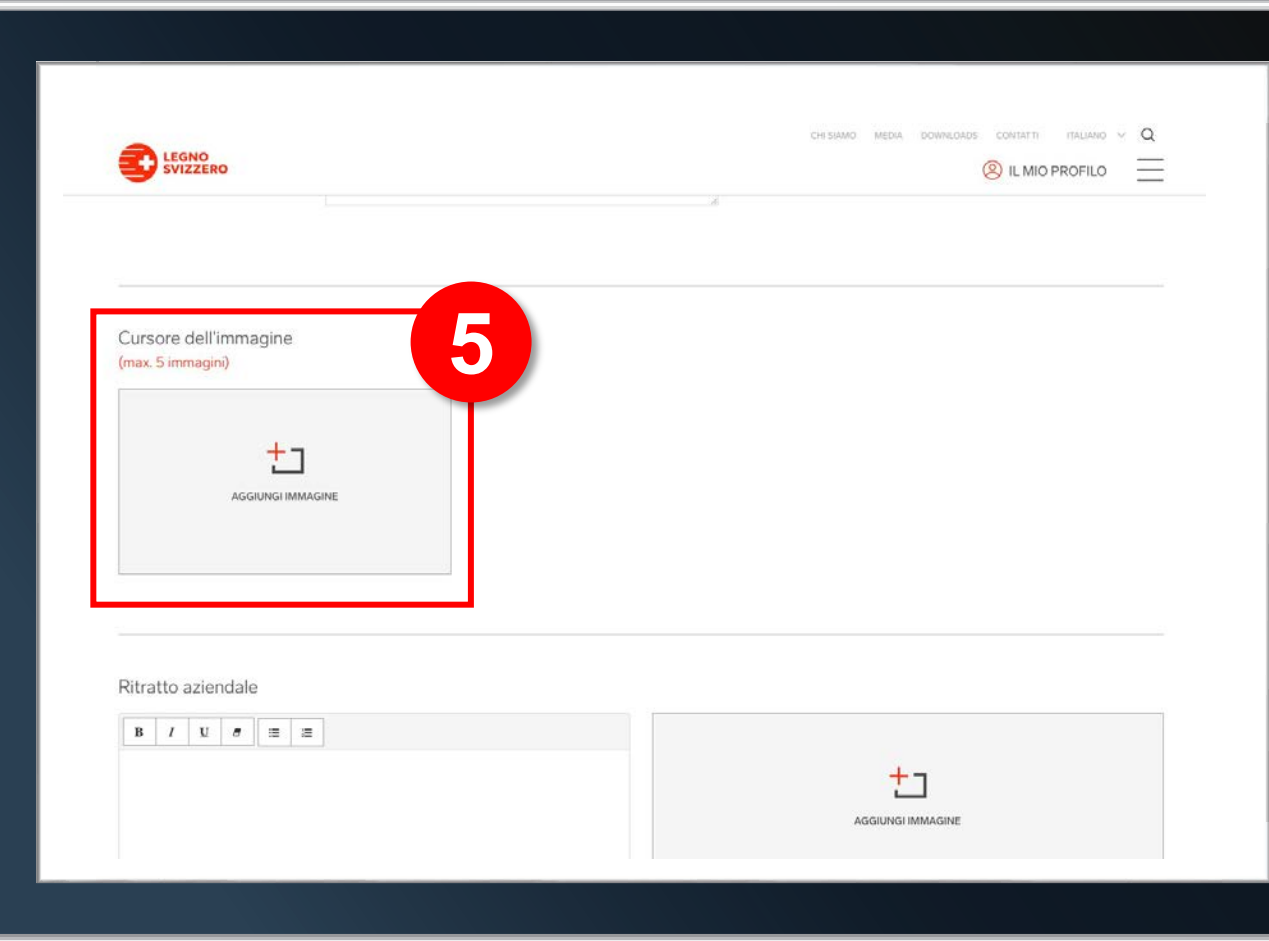

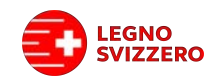

#### Registrazione della descrizione.

- 6. È ora possibile inserire una **ritratto della propria azienda** ad es. i rapporti relativi alla proprietà, la storia, le specialità ecc. A tal fine si può utilizzare l'editor di testo e anche lavorare con elenchi puntati. Inoltre qui è presente la possibilità di inserire un'immagine aggiuntiva, ad es. una veduta dell'edificio aziendale.
- 7. Alla voce **«Riferimenti»** è possibile salvare fino a un massimo di tre referenze di prodotti/edifici. Anche qui è possibile inserire un'immagine, un titolo, il tipo/i tipi di legno nonché le specialità legate alla costruzione e/o le aziende partner come ad es. l'architetto ecc.

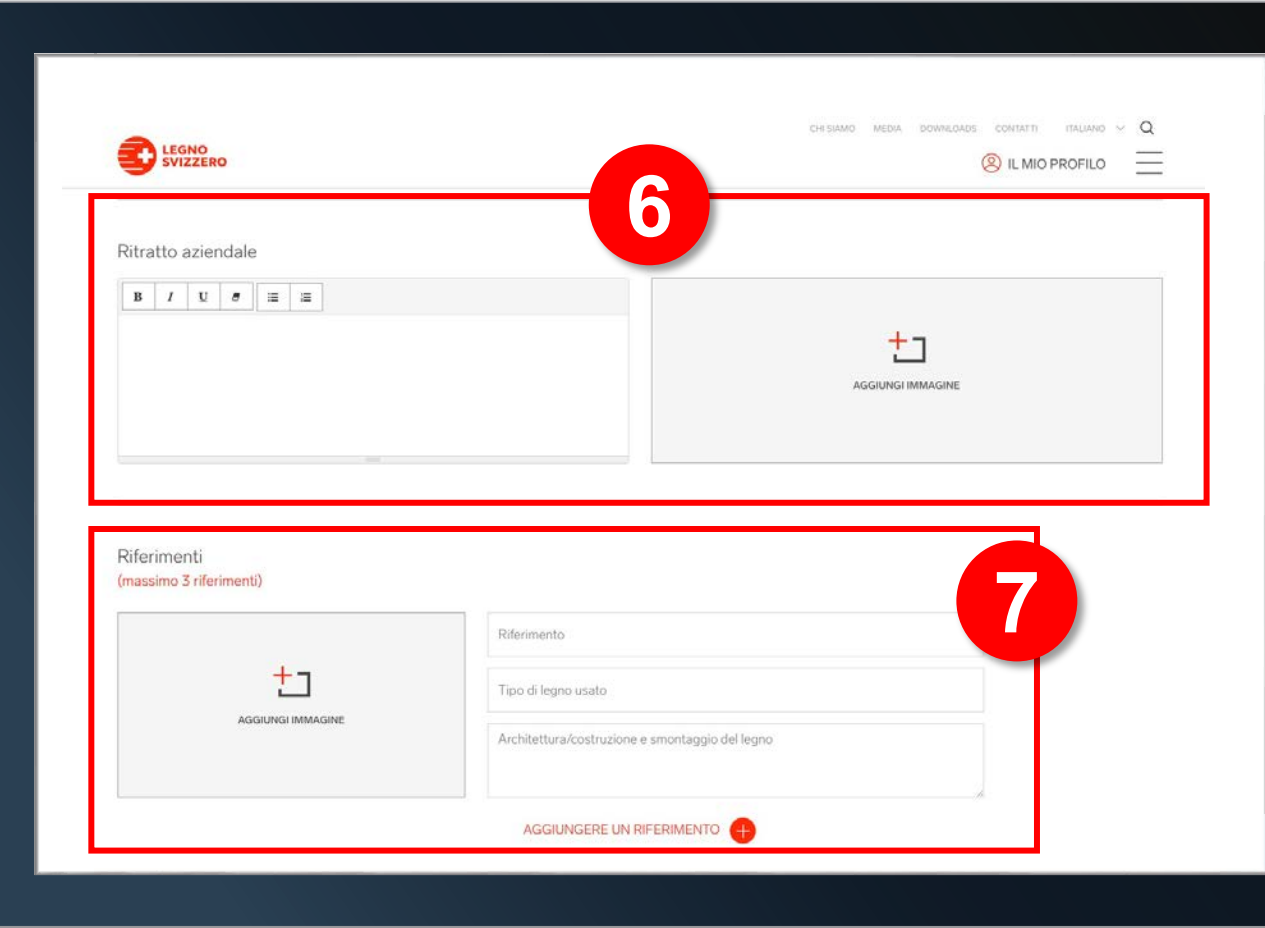

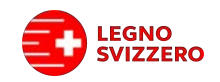

# Invio dei dati.

8. Una volta registrati tutti i dati cliccare su **«Invia la richiesta».** I contenuti verranno quindi trasmessi a Lignum e verificati. Una volta concessa l'approvazione e dopo che la pagina risulterà online, riceverete un'e-mail.

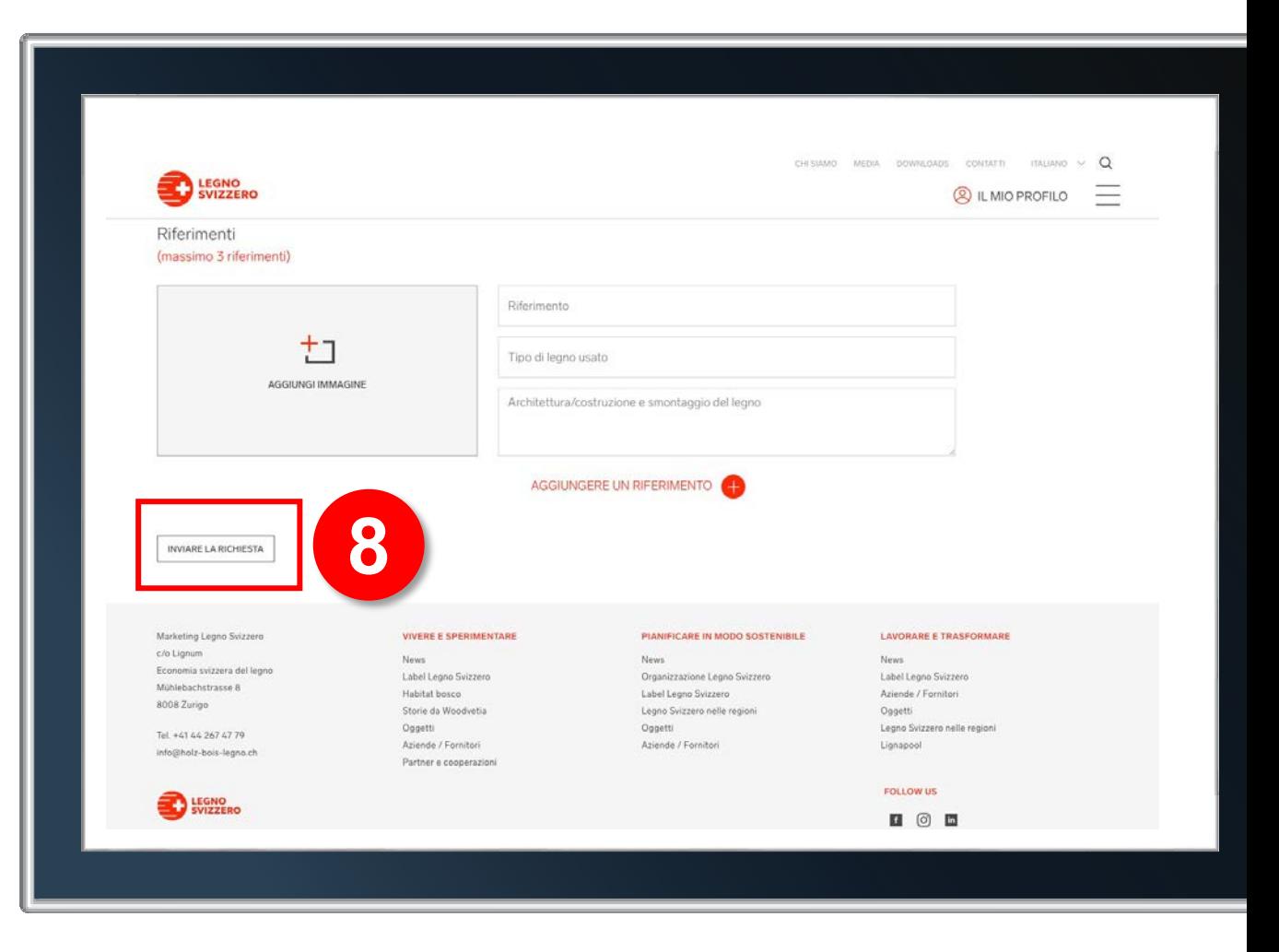

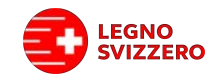

#### Accesso alla pagina pubblicata.

à *Gli utenti accedono alla pagina pubblicata attraverso la mappa e il pulsante «Alla pagina dei membri». È anche possibile copiare e inoltrare il percorso relativo all'indirizzo della propria pagina.*

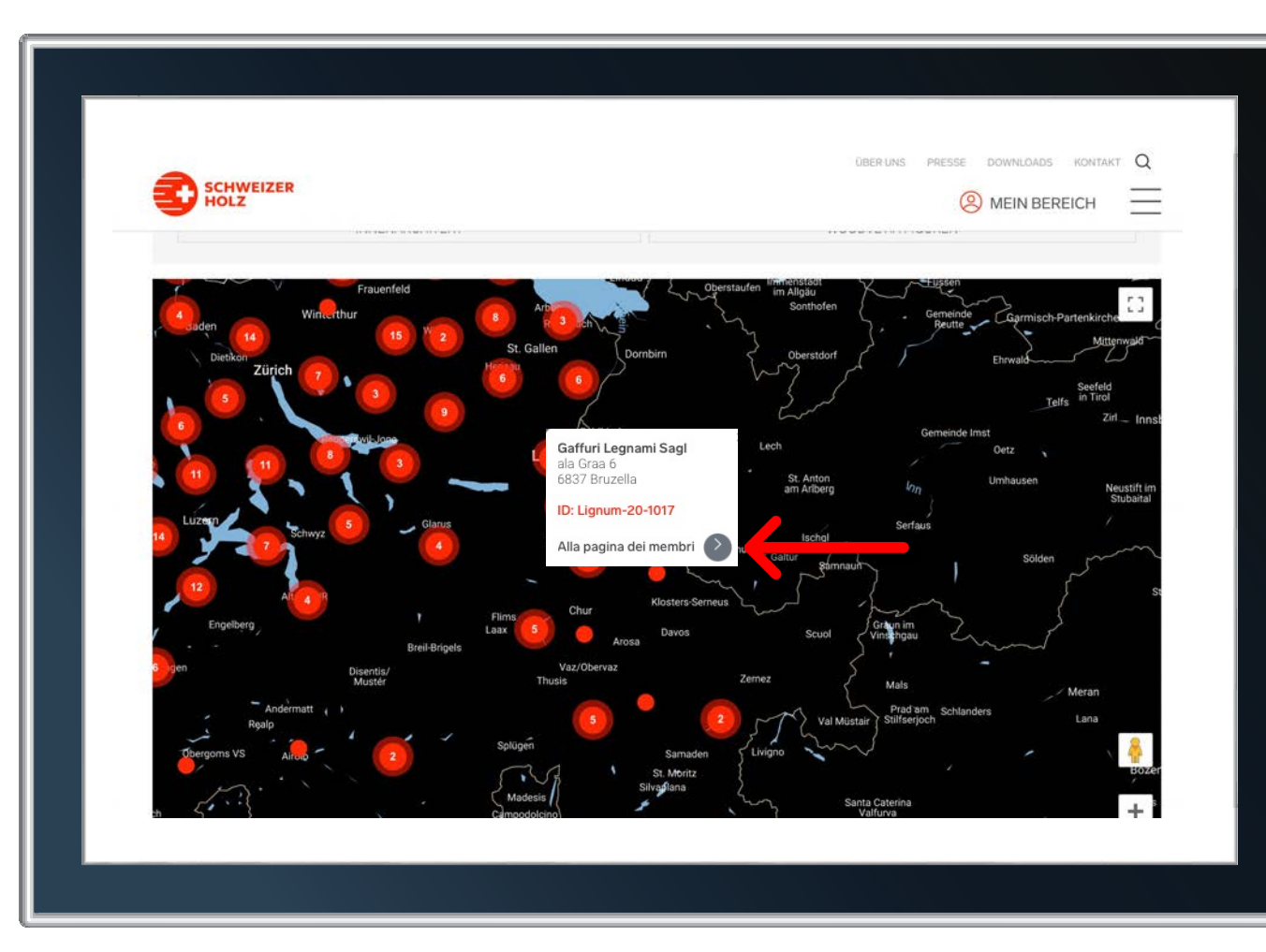

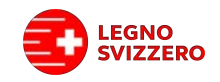

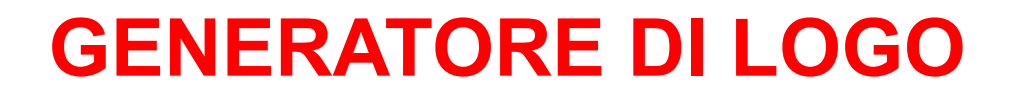

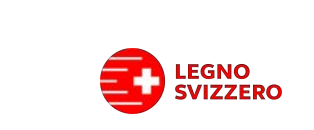

# Impostazioni per generare il logo.

- 1. Selezionare il **colore del logo:** rosso o nero.
- 2. Selezionare la **variante linguistica**1.
- 3. Definire lo **slogan aggiuntivo:**
	- Nessuno slogan aggiuntivo: Label normale
	- ID Lignum: Label con il vostro ID Lignum
	- Slogan aggiuntivo «Richiedete il Legno Svizzero»
	- Slogan aggiuntivi regionali 2
- à *L'anteprima si aggiorna dopo ogni nuova selezione.*
- *1: Le varianti «inglese» e «retoromanzo» non possono essere create attraverso il generatore di logo; si prega quindi di richiederle alla segreteria Lignum.*
- *2: Ulteriori varianti sono soggette ad approvazione. Alcuni specifici slogan aggiuntivi regionali, ad es. Simmental, vengono forniti manualmente dalla segreteria.*

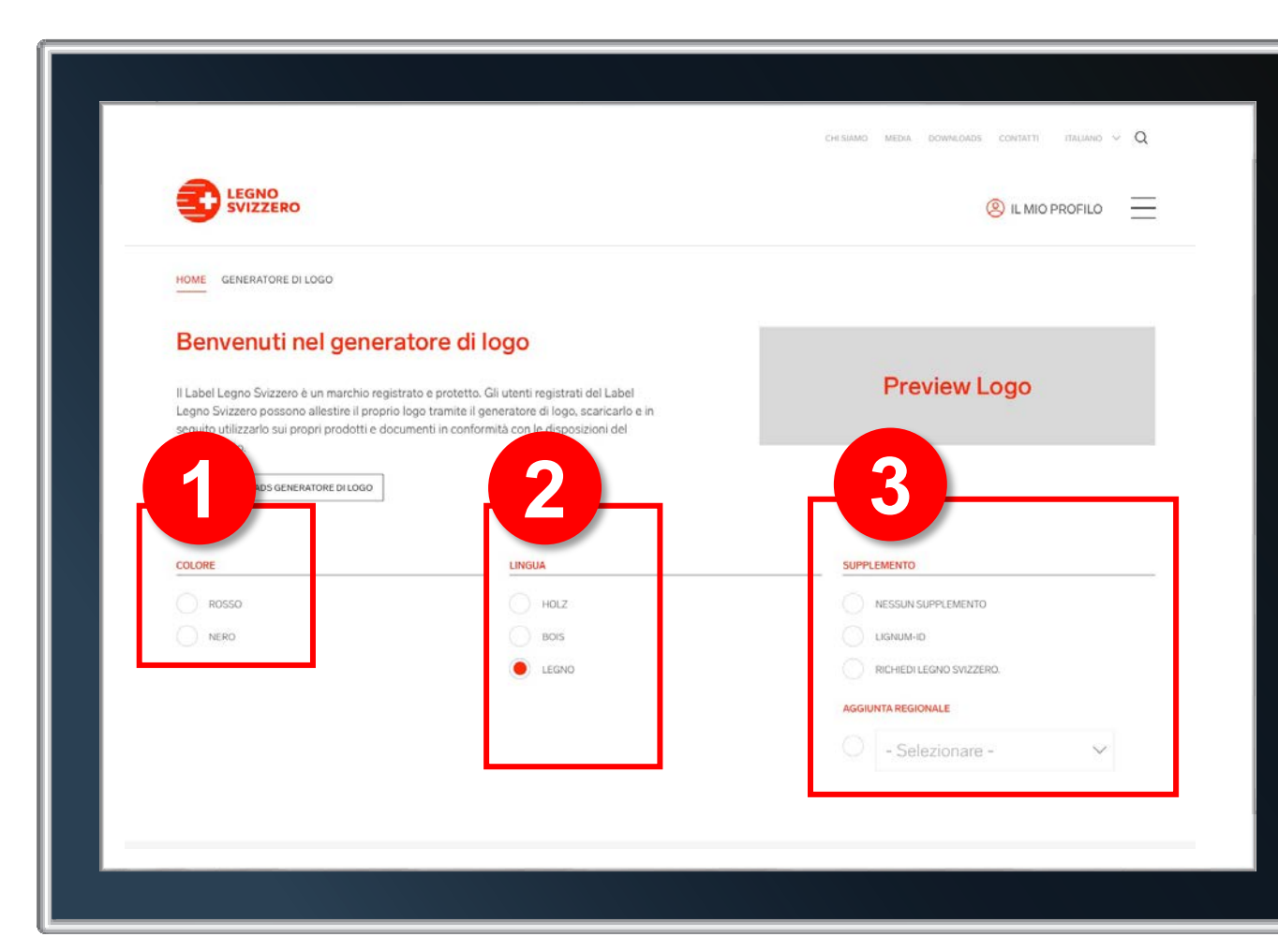

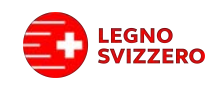

#### Download.

4. È ora possibile **scaricare il proprio logo** nel formato desiderato. Si prega di fare attenzione a selezionare il corretto formato del file; in tal senso vedere la spiegazione presente nella diapositiva successiva.

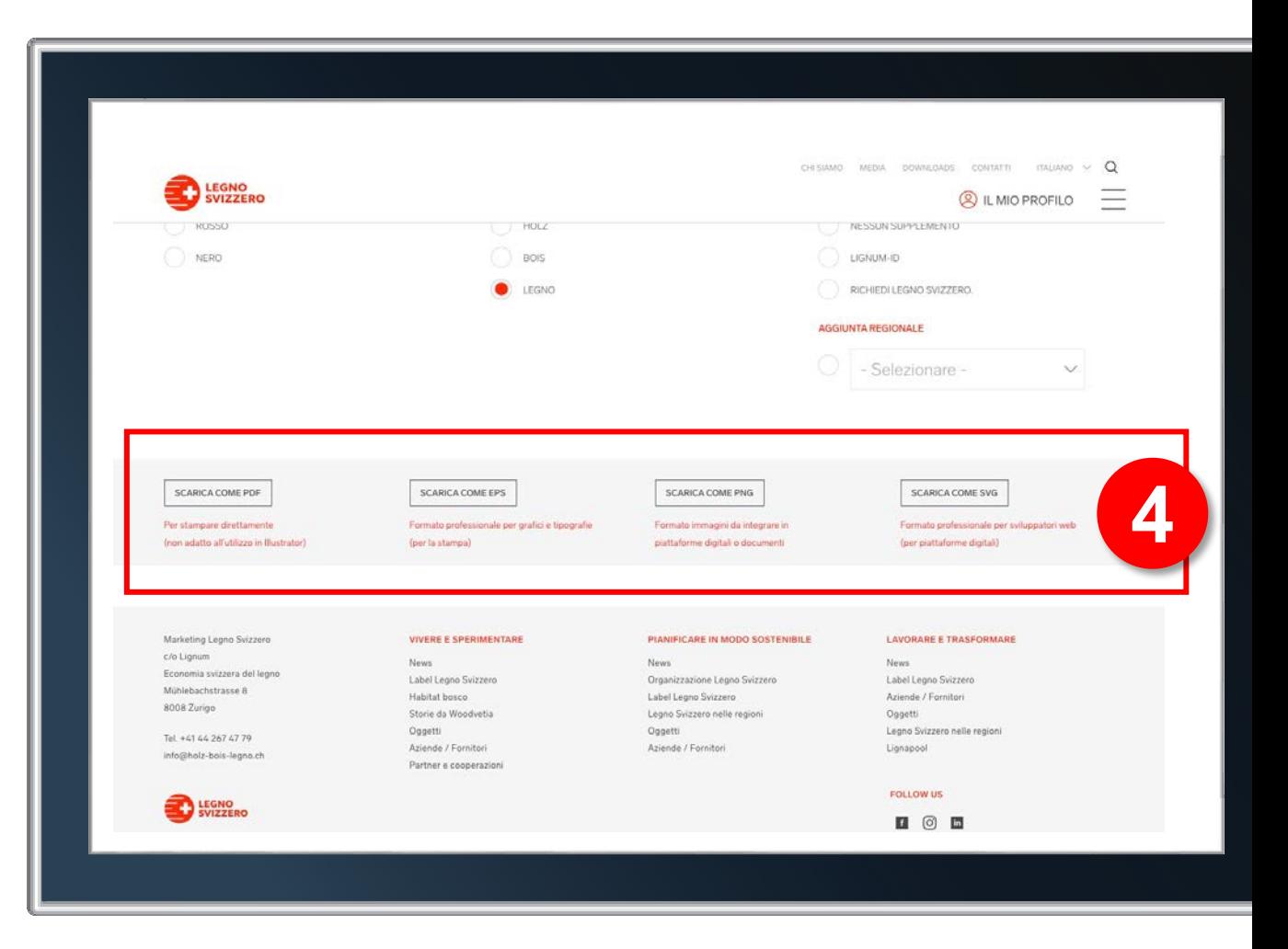

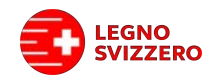

#### Selezione del corretto formato del file.

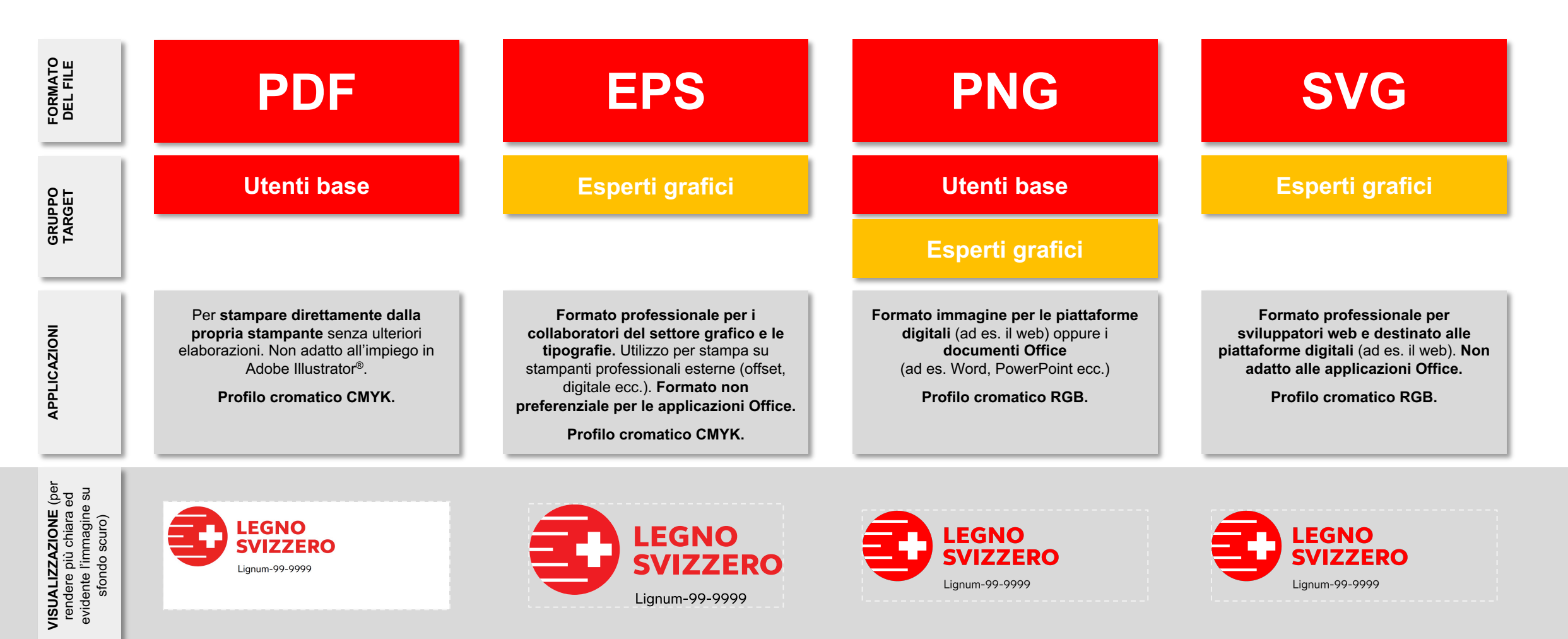

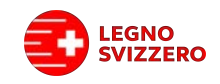

#### **GENERATORE DI TENDONI – BOSCO E CANTIERE**

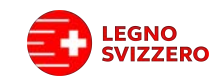

# Selezione del soggetto.

- **1. Informazione**: i tendoni sono orientati al classico formato presente nei cantieri. A questo link sono disponibili ulteriori informazioni in tal senso e informazioni relative al materiale e alla stampa.
- 2. Tra le icone di seguito, selezionare il **soggetto** che si desidera.

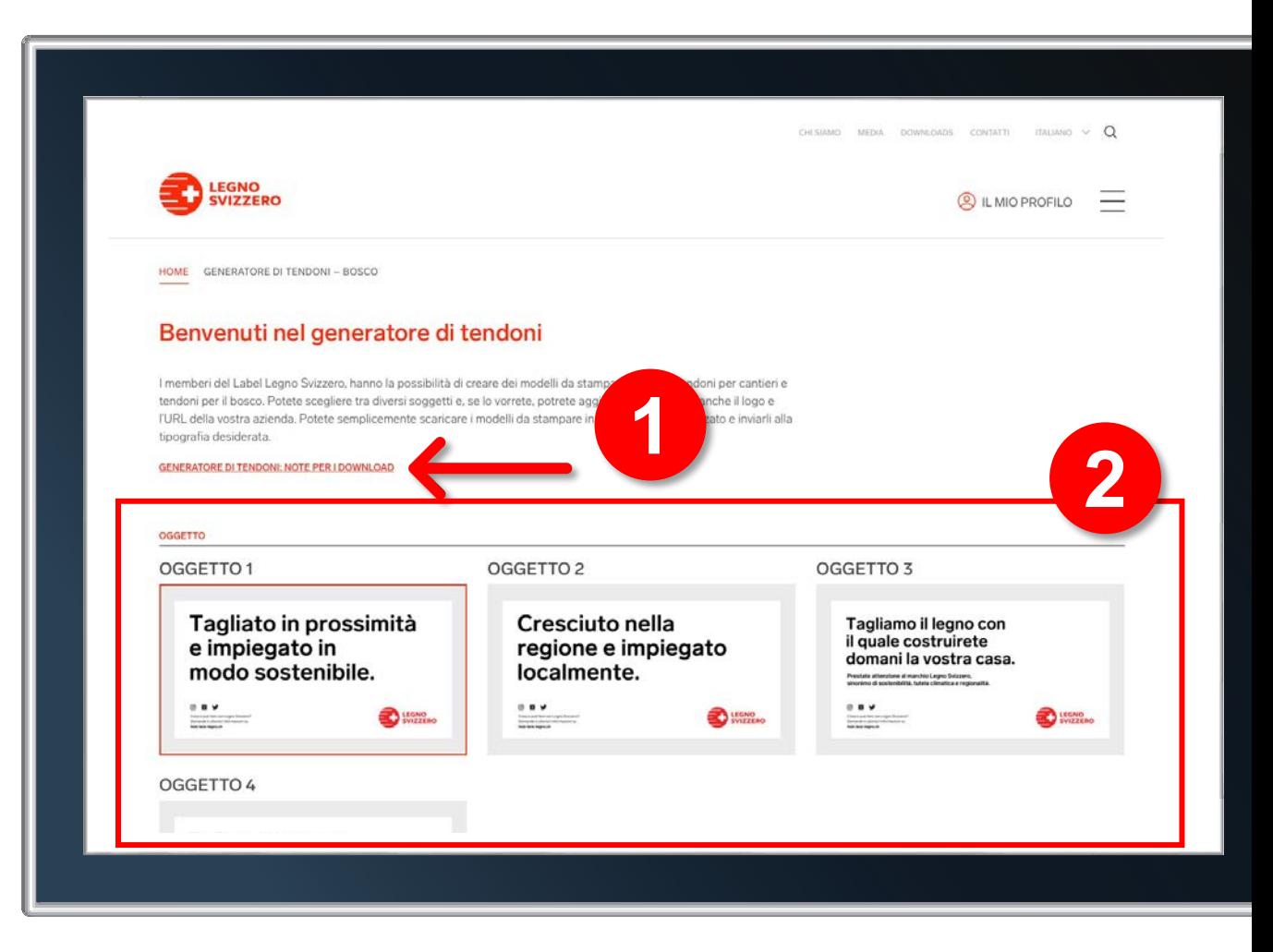

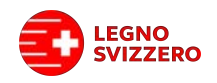

# Ulteriori possibilità a livello di impostazioni.

- 3. È ora possibile scorrere la pagina fino in basso e gestire in quest'area **ulteriori impostazioni**:
	- Selezione della **variante linguistica**
	- **Slogan addendum:**
		- Se le caselle di controllo non risultano spuntate, il logo aziendale non verrà visualizzato e comparirà l'URL holz-bois-legno.ch
		- Attivando la casella «Logo aziendale» comparirà invece il logo caricato all'interno della sezione «Il mio profilo»
		- Attivando la casella «Sito web aziendale», sul tendone risulterà riportato il sito web dell'utente anziché «holz-bois-legno.ch». In tal caso l'URL viene attinto dai dati relativi al membro memorizzati in Lignum

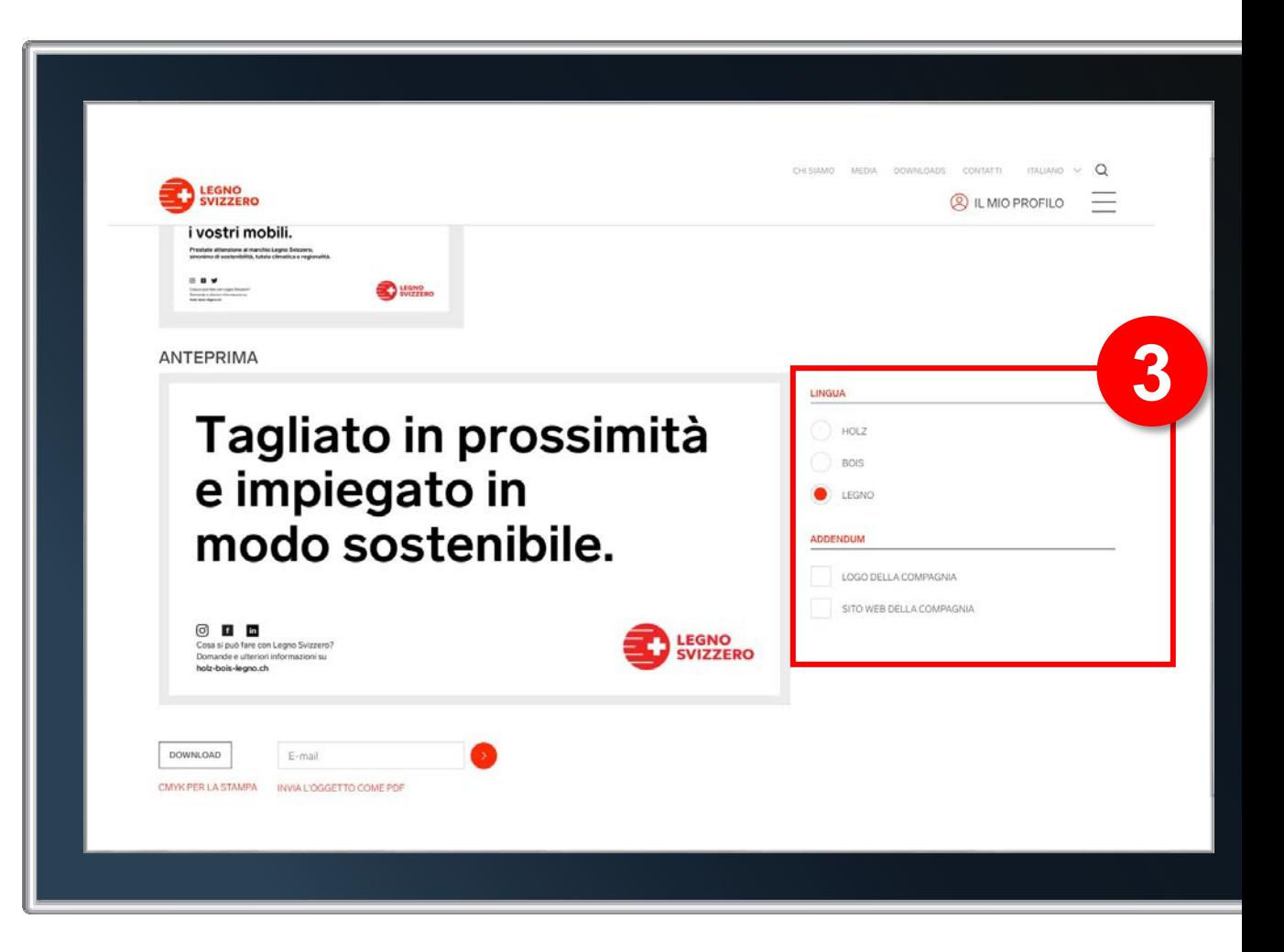

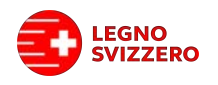

#### Esempi.

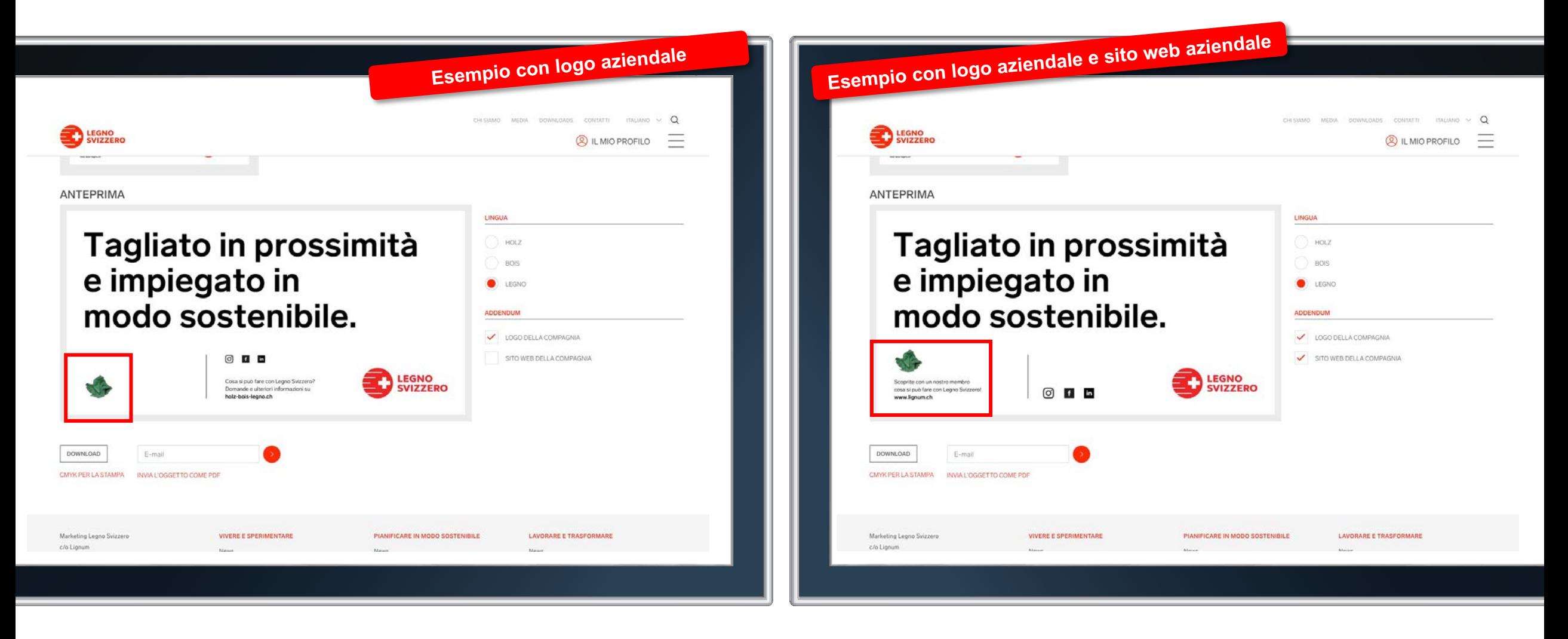

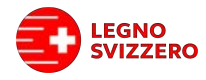

#### Finalizzazione.

- 4. Una volta configurato il tendone, è possibile scaricare direttamente i dati di stampa o inviarli a se stessi o a qualcun altro (ad es. alla tipografia)
	- **a) Download**
	- **b) Invio**
		- Immettere l'indirizzo e-mail
		- Cliccare sul pulsante a destra
		- Se l'invio è andato a buon fine comparirà quindi una conferma

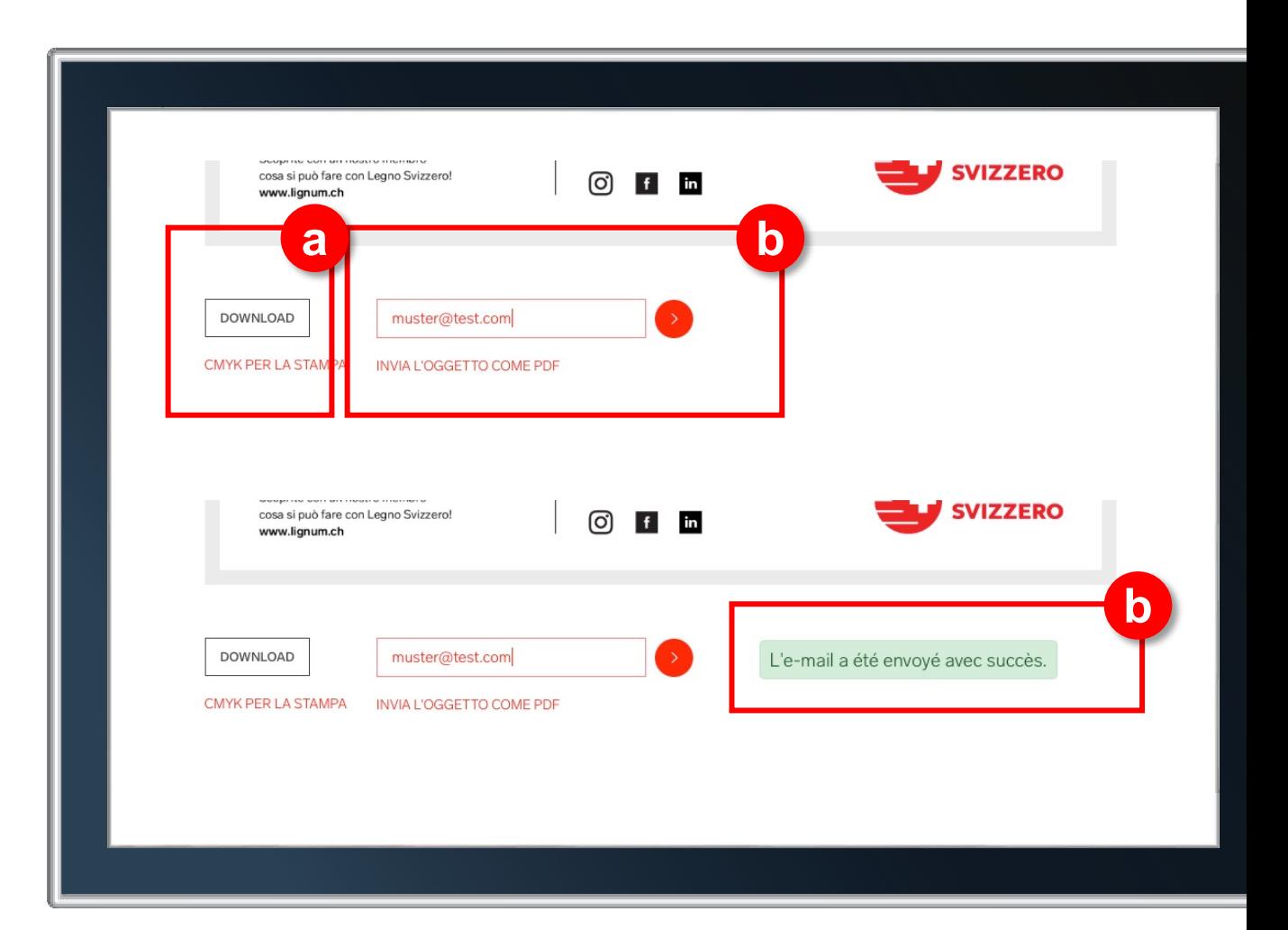

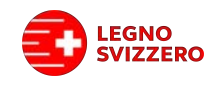

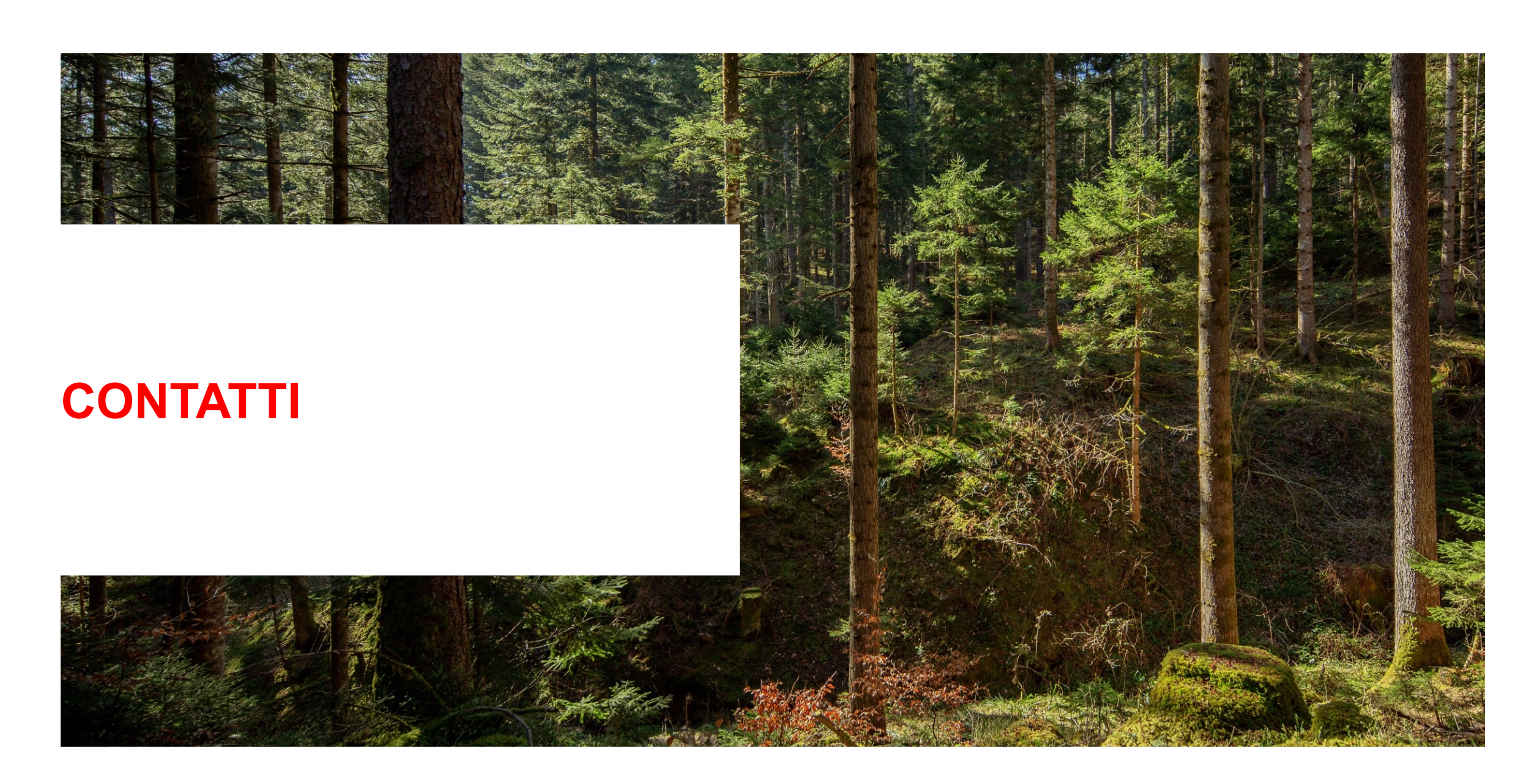

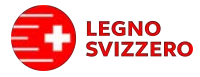

#### Siamo sempre a vostra disposizione.

#### **Marketing Legno Svizzero**

c/o Lignum Economia svizzera del legno Mühlebachstrasse 8 8008 Zurigo

Tel. +41 44 267 47 79 info@holz-bois-legno.ch holz-bois-legno.ch

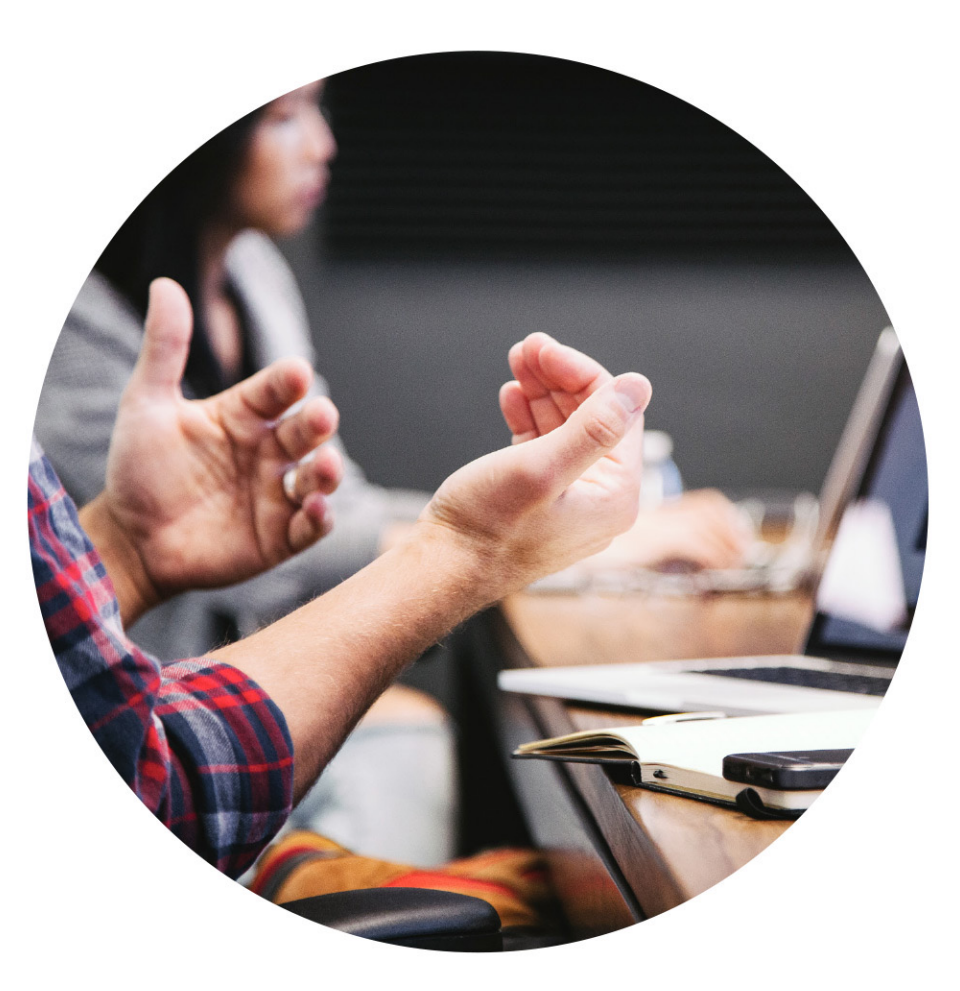

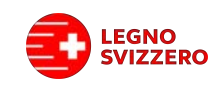

Besten Dank. Merci beaucoup. Grazie mille.

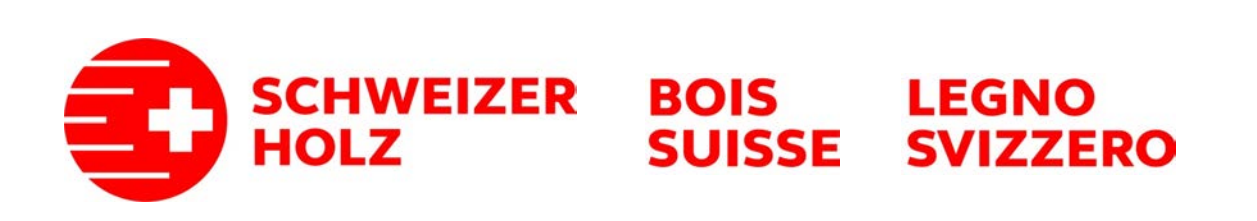